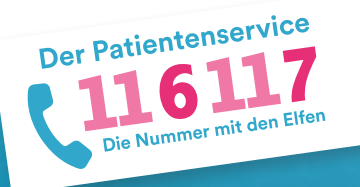

# **Anleitung für Praxen zur Buchung von Arztterminen bei Kolleg:innen**

Für Praxen, die selbständig Termine bei Kolleginnen und Kollegen buchen möchten, steht im eTerminservice ein Link bereit, der sie direkt in die Buchungssoftware der 116117 führt. Dort können Praxen die Terminbuchung für ihre Patientinnen und Patienten selbständig vornehmen. Im Folgenden wird der Buchungsprozess genauer erklärt.

Auf der Webseite https://www.kbv.de/html/terminservicestellen.php finden Sie mehrere Erklärvideos zum eTerminservice.

# **1.** ) Fermine buchen" im eTerminservice aufrufen

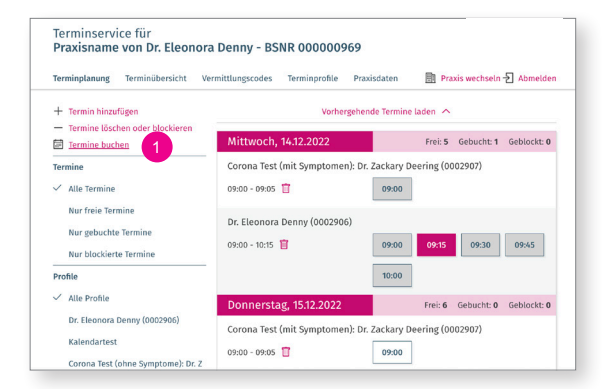

Loggen Sie sich dazu wie gewohnt in den eTerminservice ein. Falls Sie noch keine Zugangsdaten für den eTerminservice besitzen, wenden Sie sich bitte an Ihre Kassenärztliche Vereinigung. Dort erhalten Sie alle Login-Daten.

1 Klicken Sie innerhalb des eTerminservice auf "Termine buchen".

Hinweis: Die Buchungsfunktion für Praxen steht ausschießlich im SNK bzw. in der TI zur Verfügung.

#### **2.** Wechsel in die Terminbuchungssoftware und Vermittlungscode generieren

2

3

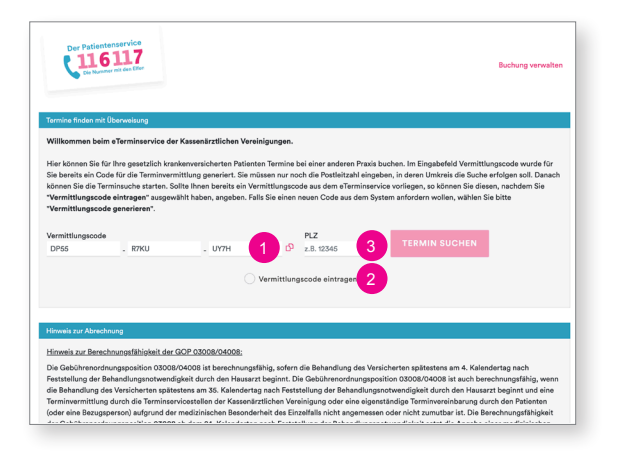

Sie gelangen nun auf die Startseite der Buchungssoftware.

Um einen Termin, bei einer Kollegin oder einem Kollegen buchen zu können, brauchen Sie einen Vermittlungscode. Das System generiert Ihnen an dieser Stelle automatisch einen Code. 1

Hinweis: Als Vertragsarzt müssen Sie neben dem Vermittlungsode immer auch noch eine rechtsgültige Überweisung ausstellen, damit die Zuschläge für die Terminbuchung abgerechnet werden können. Die Ausnahme bilden hier lediglich Überweisungen zu Haus- und Kinderärzten sowie Augen- und Frauenärzten.

Falls Sie bereits einen Vermittlungscode haben, klicken Sie auf "Vermittlungscode eintragen" und tragen sie ihn in die drei Felder ein.

Geben Sie nun die Postleitzahl für das Gebiet ein, in dem Sie suchen möchten.

# **3.** ) "Termin suchen" auswählen

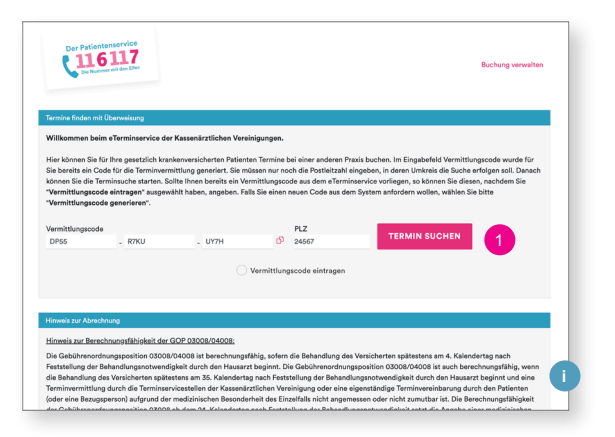

Klicken Sie auf den Button "Termin suchen". 1

Info: Hier sehen Sie einen Hinweis zur Ansetzung der GOP für Ihre Abrechnung. Eine Übersicht zu den Zuschlägen und Vermittlungsfristen für Hausärzte findet sich hier: https://www.kbv.de/html/terminvermittlung.php

#### 4. ) Auswahl der gewünschten Fachrichtung

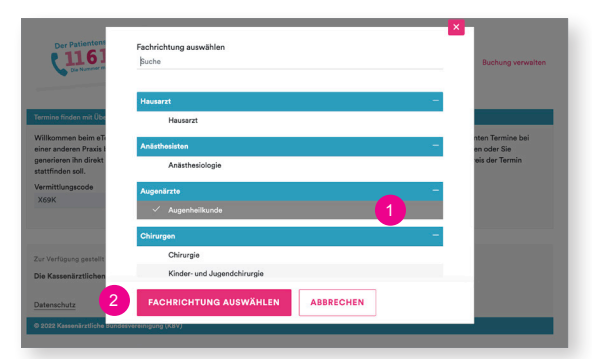

# **5.** ) Anzeige der möglichen Termine

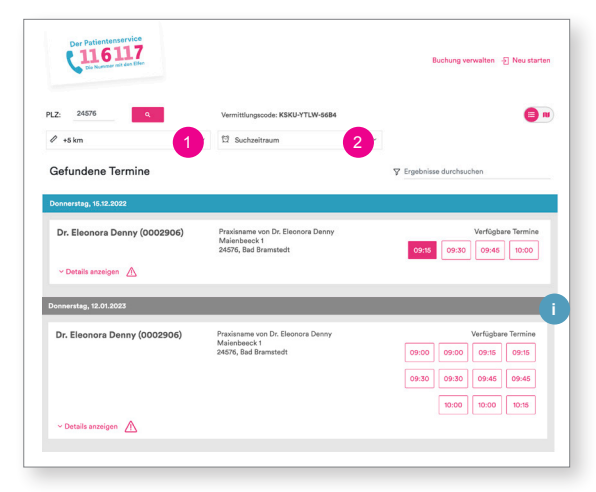

# **6.** Auswahl eines Termins

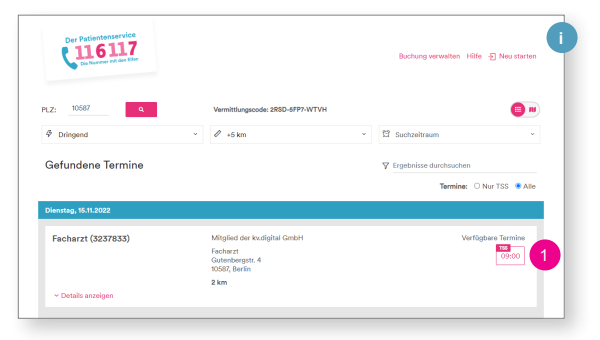

Sie gelangen automatisch auf ein Pop-up-Fenster, in dem Sie die Fachrichtung auswählen können, für die Sie einen Termin buchen möchten.

- Wählen Sie hier die gewünschte Fachrichtung.
- Bestätigen Sie hier Ihre Auswahl über den Button "Fachrichtung auswählen". 2

1

**i**

Hinweis: Termine für "Psychotherapeutische Akutbehandlungen" sowie "Zeitnah erforderliche Psychotherapien" dürfen nicht(!) durch Praxen gebucht werden.

Ihnen wird nun eine Liste möglicher Termine angezeigt. Sie können die Auswahl über die folgenden Drop-Down-Menüs wie folgt beeinflussen:

- Erweitern Sie Ihre Suche, indem Sie einen größeren Entfernungsradius wählen. 1
- Wählen Sie den bevorzugten Wochentag aus und geben Sie an, ob der Termin vormittags oder nachmittags stattfinden soll. 2
- Info: Die blau unterlegten Termine sind die Termine, die in den nächsten 35 Tagen stattfinden. Bei diesen Terminen bekommt der durchführende Arzt die Behandlung in dem Quartal extrabudgetär vergütet (Arztgruppenfall) und erhält einen extrabudgetären Zuschlag zur Grund- oder Konsiliarpauschale. **i**
- Wählen Sie nun einen geeigneten Termin aus, indem Sie unter "Verfügbare Termine" auf die gewünschte Uhrzeit klicken. 1
- Info: Über den Button "Neu starten" können Sie übrigens den Buchungsprozess abbrechen und neu beginnen. **i**

#### **7.** Eingabe der Patientendaten

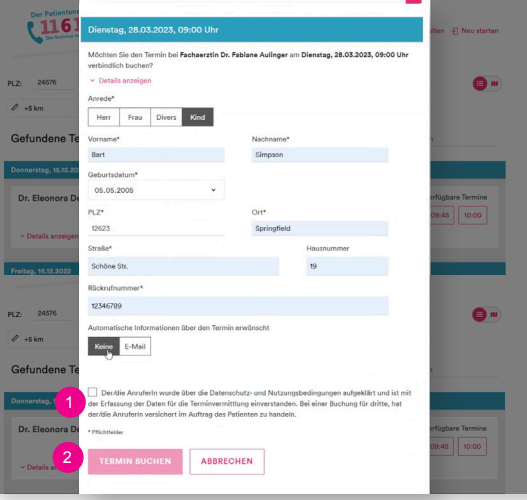

Automatisch öffnet sich nun dieses Fenster. Bitte tragen Sie hier alle Patientendaten ein. Die mit einem Sternchen versehenen Felder sind Pflichtfelder.

- Bestätigen Sie anschließend, dass Sie den Patienten über die Datenschutzerklärung informiert haben. 1
	- Klicken Sie dann auf "Termin buchen".

2

Hinweis: Der durchführende Arzt oder Psychotherapeut wird direkt durch das System über eine Terminbuchung bzw. -absage informiert.

#### **8.** Bestätigung der Terminbuchung

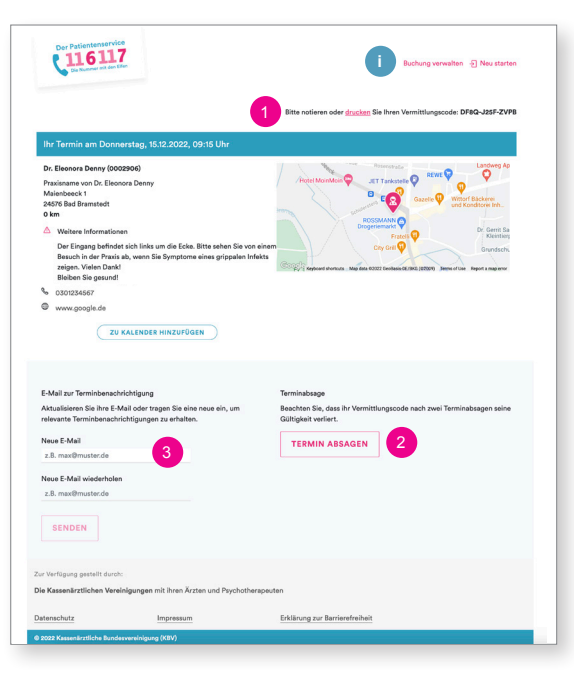

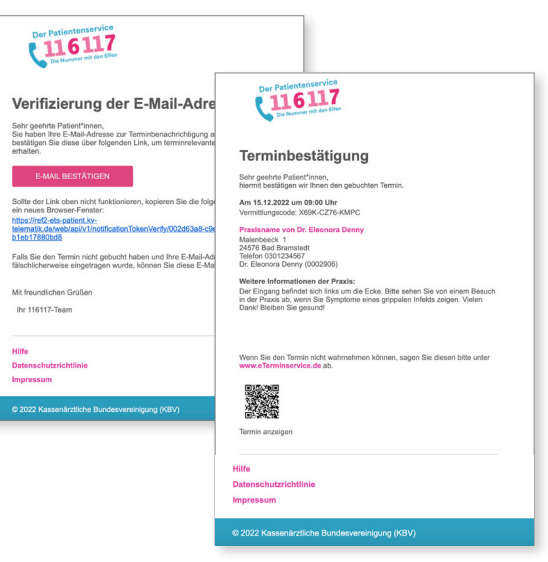

Ihr Termin wurde nun verbindlich gebucht. Sie sehen dann eine Übersicht mit den Termininformationen

Sie können über den Button "drucken" die Übersicht für Ihre Patienten ausdrucken. Den Vermittlungscode finden Sie hier und auch im Export der Eigenbuchung. 4

- Über diesen Button können Sie den Termin jederzeit absagen. 2
- Info: Geben Sie in jedem Fall den Vermittlungscode Ihrem Patienten mit. So kann er den Termin falls notwendig selbständig unter www.eterminservice.de oder über die Hotline 116117 absagen bzw. einsehen. **i**

Sofern Sie für Ihre Patienten eine E-Mail-Adresse unter 7. eingetragen haben, bekommt der Patient automatisch zwei E-Mails:

1. Verifizierung der E-Mail-Adresse: Hier muss der Patient seine E-Mail bestätigen, indem er auf den Link klickt.

2. Anschließend wird automatisch die Terminbestätigung verschickt. Darin enthalten ist auch der Vermittlungscode und der Link auf die Website, auf der der Patient den Termin einsehen bzw. absagen kann.

Sie können die E-Mailadresse des Patienten auch im Nachhinein hier noch ergänzen. 3

#### Gebuchte Termine anzeigen lassen

**9.**

Termine

 $P_{\text{rofile}}$ 

 $48$ 

Alk

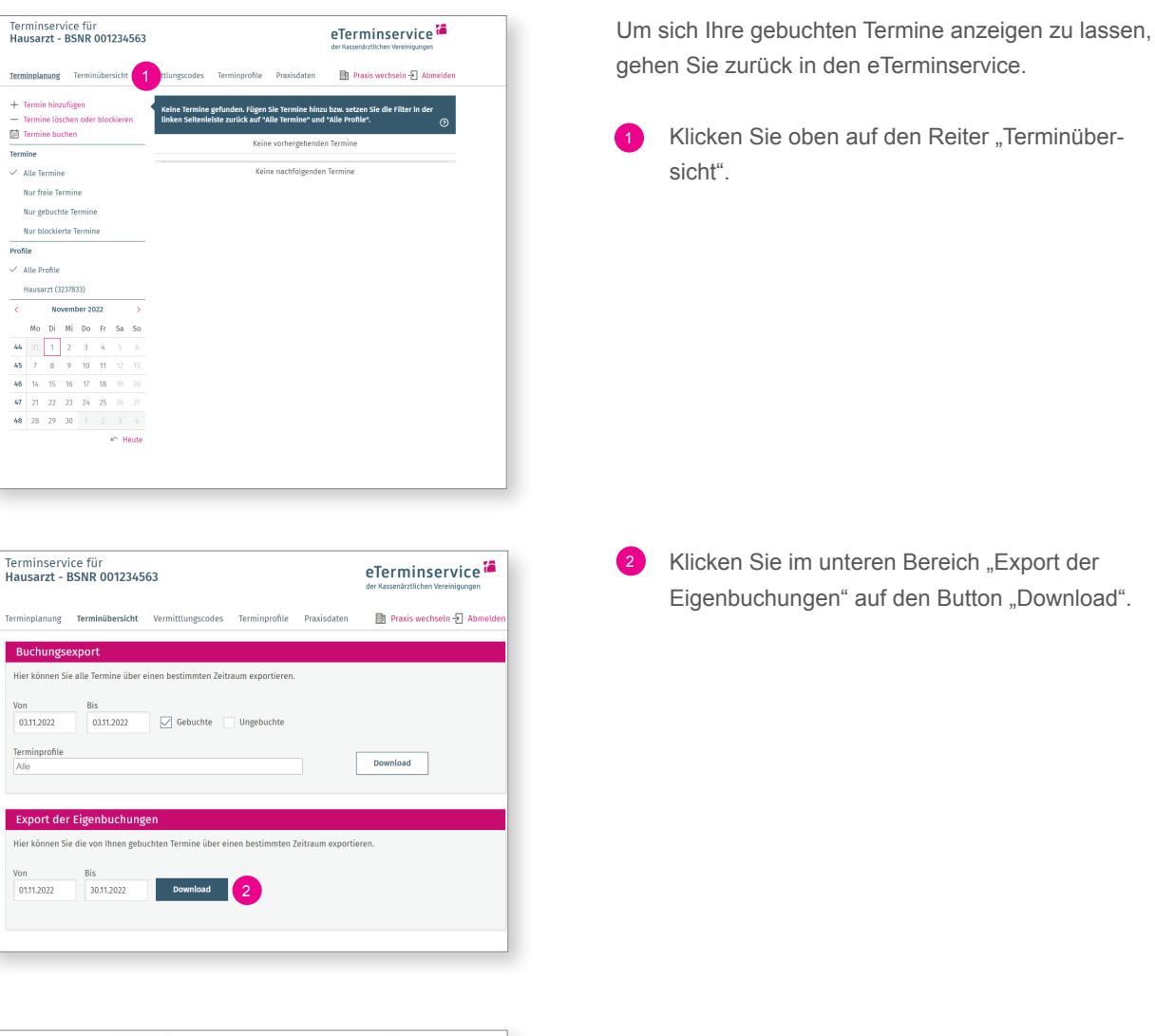

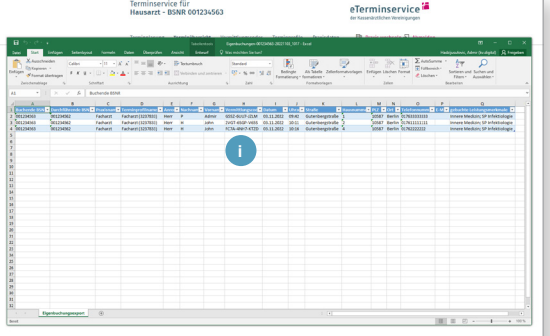

Sie erhalten so eine Übersicht der von Ihnen gebuchten Termine. Diese Übersicht können Sie zur Abrechnung nutzen.

**i** Info: In der Liste werden Ihnen auch die Vermittlungscodes für die durch Sie vorgenommenen Terminbuchungen angezeigt.

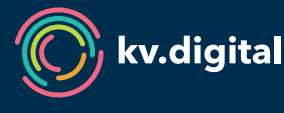

Der 116117 Terminservice wird Ihnen von der kv.digital GmbH im Auftrag der Kassenärztlichen Bundesvereinigung (KBV) zur Verfügung gestellt.